## CARE NETWORK

## ADP Registration Instructions

ADP is where you can find pay stubs and pay history. W-2s are also available on ADP. You can access ADP at **myADP.com**. The first time you visit **myADP.com**, you must register for an account. Please follow the steps below to get started. **Note:** If you are a new employee, you cannot register until after you receive your first paycheck.

## HOW TO ACCESS ADP

- 1. Click on this link: myADP.com
- 2. On the Log Into ADP screen, click **Create Account**

New user? 🌲 CREATE ACCOUNT

I HAVE A REGISTRATION CODE

- 3. Click I Have a Registration Code
- 4. Enter your registration code: condirhold-register Click Continue.
- Enter your personal information. Click Continue.

- 6. Select an option to verify your identity. You may choose to verify by:
  - Using your mobile number or
  - Answering a few identity questions

| User ID |                       |
|---------|-----------------------|
|         | Remember My User ID 🛛 |
|         | NEXT                  |
|         | FORGOT YOUR USER ID?  |

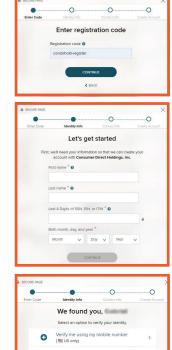

- If you select to verify using your mobile phone number, enter your mobile phone number and click Verify Phone Number.
- 8. ADP will send a verification code to your mobile phone. Enter the verification code. Click Continue. If you did not receive a code, click Request a New Code to have

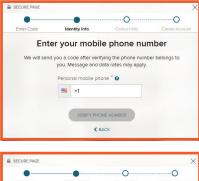

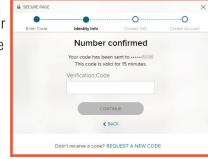

another code sent to your mobile phone.

- **9.** Enter your email address and select if you'd like to receive texts or calls about your ADP account. Click **Continue**.
- **10.** Create a password for your ADP account. Accept the terms and conditions. Click **Continue**.
- 11. The account created screen will load. On this screen you will see your User ID under the Account Created Please Sign In message. Your User ID will include condirhold at the end of it. Please take note of your User ID.
- **12.** You may now sign into **myADP.com**.

20210706